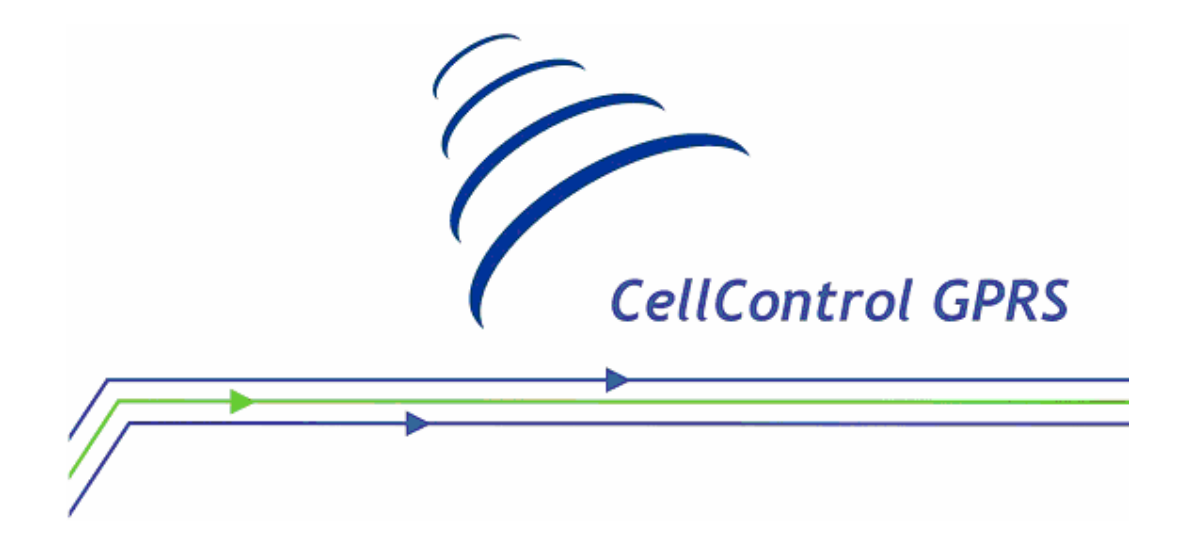

## **Módulo CellControl GPRS**

# **Manual de Utilização**

**Maio/2018** 

**Revisão D** 

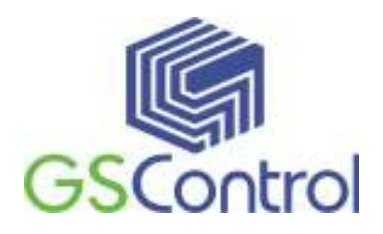

**GSControl Automação Ltda.** 

Rua Dom Pedro II, 891 – Sala 605 – Higienópolis – Porto Alegre – RS CEP 90550-142 – Telefone/Fax: (51)3026-5409 E-mail: gscontrol@gscontrol.com.br www.gscontrol.com.br

### **Direitos Reservados**

Nenhuma parte deste manual poderá ser reproduzida, armazenada ou transmitida sob qualquer forma, sem permissão expressa pela GSControl Automação Ltda.

Mesmo que todo o cuidado tenha sido tomado na confecção deste manual, a GSControl não assume qualquer responsabilidade por erros ou omissões contidos neste texto.

Os softwares GPRSTool ou TCPLink não poderão sofrer qualquer engenharia reversa, descompilação ou qualquer outro tipo de cópia e/ou modificação sem autorização expressa da GSControl Automação Ltda.

Todas as marcas e nomes de produtos de outros fabricantes citados neste manual são marcas registradas ou não pertencentes a seus respectivos proprietários.

A GSControl não se responsabiliza pelo manuseio ou aplicação dos produtos e sistemas descritos neste manual, sendo que seus usos e instalações deverão ser procedidos por pessoal técnico devidamente qualificado e de responsabilidade do cliente.

A GSControl Automação Ltda se reserva do direito de atualizar as características técnicas de seus produtos e o conteúdo deste manual, visando o constante aprimoramento tecnológico de seus serviços.

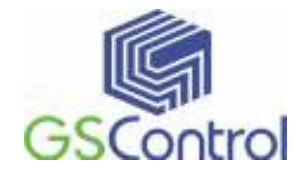

## <u>Índice</u>

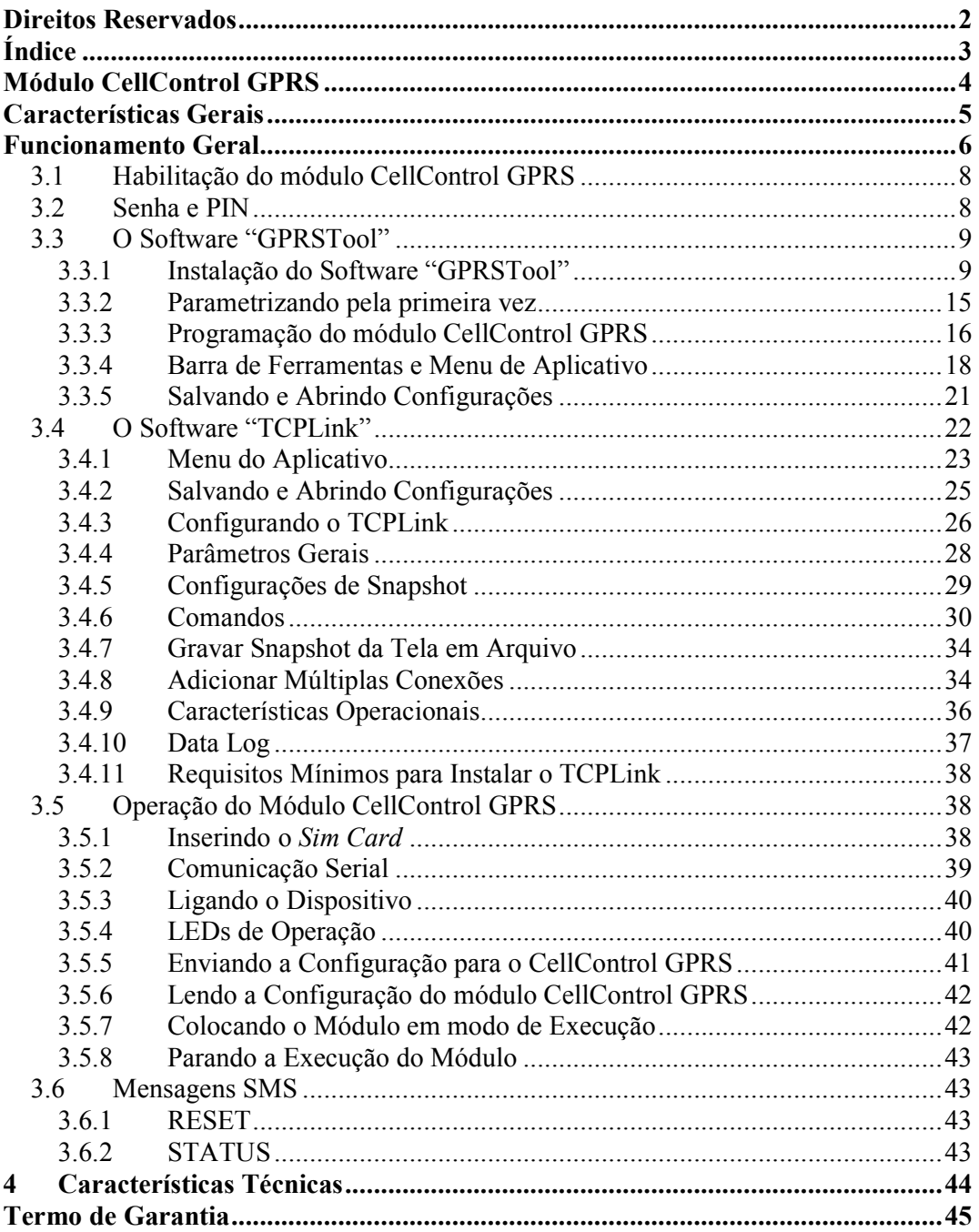

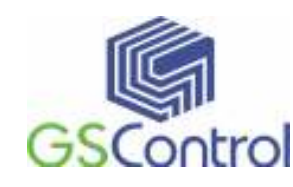

### **Módulo CellControl GPRS**

O Módulo CellControl GPRS é um equipamento eletrônico *wireless* compacto e robusto, configurável através de computador IBM-PC compatível, e que possibilita a troca de informações entre um dispositivo serial, através da sua porta de comunicação padrão RS-232, e um ponto remoto via protocolo TCP/IP utilizando sua interface de comunicação GPRS (serviço disponibilizado através da rede de telefonia celular GSM).

O equipamento possui um canal de comunicação serial RS-232 utilizado para a programação local através do software de programação GPRSTool, que acompanha o produto. Este mesmo canal de comunicação também é utilizado para conectar o dispositivo eletrônico a ser monitorado e/ou controlado.

Possui um conector para alimentação e outro para a conexão da antena externa GSM.

A embalagem do produto é composta dos seguintes itens:

- 01 Módulo CellControl GPRS
- 01 Antena GSM
- 01 Fonte de alimentação 110/220Vac com saída 12 Vdc
- 01 CD com manual de utilização e software de programação GPRSTool

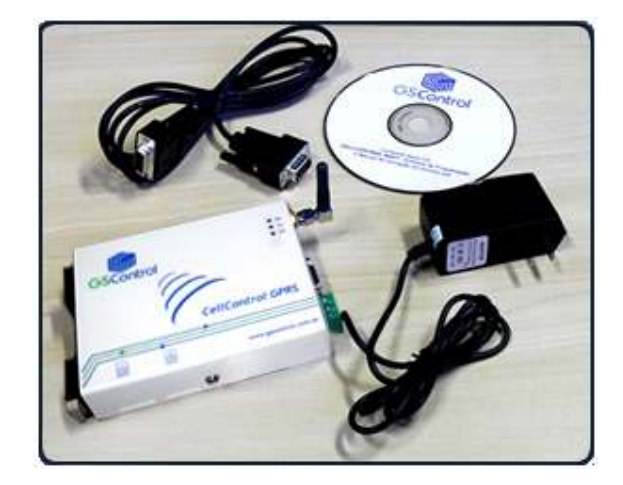

**Ilustração 1- CellControl GPRS** 

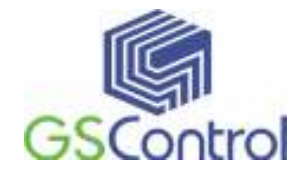

## **Características Gerais**

- Comunicação de dados wireless via tecnologia GSM/GPRS;
- Quad Band 850/900/1800/1900 MHz;
- Permite conectar qualquer equipamento com interface serial a um computador remoto ligado a internet;
- Alta performance e baixo custo operacional na transmissão de dados;
- Possui pilha TCP/IP embarcada;
- Compatível com o software TCP-LINK, fornecido pela GSControl para administração de endereçamento IP dinâmico (GPRS);
- Permite configurar servidor backup;
- Reconexão automática com servidor, alta estabilidade.

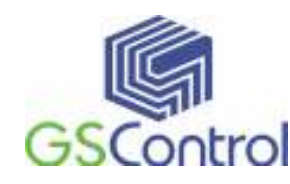

### **Funcionamento Geral**

O módulo CellControl GPRS funciona interligando um equipamento que possua uma porta serial RS232/RS485, recebendo e enviando informações entre este e um outro equipamento localizado na internet através de um endereço IP, que pode ser, por exemplo, um computador IBM/PC.

O equipamento CellControl GPRS tem por finalidade transmitir, de forma transparente, os pacotes entregues em sua interface serial (ex.: pacotes de comunicação Modbus, DNP3, DXNet, ALNET, etc) para um ponto remoto (IP fixo) via GPRS, bem como desempacotar e transmitir via porta serial os dados recebidos do ponto remoto através de sua interface GPRS.

De acordo com os parametros gravados no equipamento, este estabelece automaticamente uma conexão GPRS com a operadora celular escolhida e estabelece uma conexão TCP/IP com um ponto remoto (IP:Porta). Através desta conexão, o equipamento permite a troca de informações via conexão TCP/IP criada, em ambos os sentidos, ou seja, equipamento serial externo -> IP destino ou IP destino -> equipamento serial externo, sendo transparente ao protocolo utilizado pelo equipamento externo.

Através do software de programação GPRSTool, podem ser programados todos os parâmetros necessários para esta conexão GPRS e TCP/IP. Também alguns parâmetros da porta serial podem ser alterados para melhor se adaptar ao equipamento eletrônico conectado.

Mais adiante serão explicados em maiores detalhes os procedimentos para a programação do módulo e a sistemática para a troca de informações através do hardware CellControl GPRS.

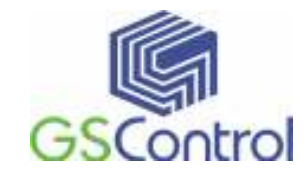

### **Importante:**

O Módulo CellControl GPRS opera habilitado a uma operadora de telefonia celular de tecnologia GSM. Para habilitá-lo, o usuário deverá inserir no equipamento um chip denominado *Sim Card* que deve ser adquirido junto à operadora. Este chip não acompanha o produto.

A transferência de informações entre o equipamento e a internet se dará através do serviço GPRS oferecido pela operadora escolhida. Sempre que o módulo enviar e/ou receber algum dado através do serviço GPRS, há a incidência de uma tarifa pela execução do serviço de parte da operadora de telefonia celular na qual o equipamento está habilitado através de seu *Sim Card* interno. Este valor é debitado da conta ou dos créditos do *Sim Card* instalado no equipamento. Consulte a operadora de telefonia para obter ciência das tarifas e planos de habilitação disponíveis.

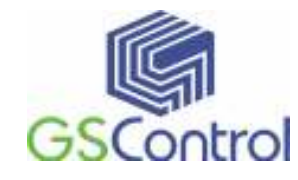

• Instalação e Programação

#### **3.1 Habilitação do módulo CellControl GPRS**

O equipamento funciona habilitado junto a uma operadora de telefonia celular de tecnologia GSM, sendo que para tanto é necessária a inserção de um chip denominado *Sim Card* no compartimento localizado no interior do módulo.

Este chip deverá ser adquirido junto à operadora de telefonia celular GSM da preferência do usuário, e habilitado conforme o procedimento desta operadora.

Poderá ser necessária a realização de uma chamada convencional de Voz para habilitar o chip pela primeira vez. Execute este passo colocando o chip em um telefone celular compatível ou peça para um atendente da operadora realizar esta operação.

A inserção de um *Sim Card* devidamente habilitado disponibilizará ao módulo o acesso à rede de telefonia celular visando o correto uso do serviço GPRS de tráfego de dados oferecido pela operadora.

#### **3.2 Senha e PIN**

O módulo CellControl GPRS possui uma senha interna para sua segurança. Uma das finalidades desta senha é garantir que somente os usuários devidamente cadastrados podem ter acesso ao módulo. Isto garante que ninguém irá ler ou alterar a programação realizada pelo usuário. Esta senha vem de fábrica com o valor "*1234"*.

A finalidade do PIN é garantir que o módulo poderá ter acesso a rede de telefonia celular via o *Sim Card* que o usuário inserir no módulo. Isto porque o *Sim Card* também possui uma senha de segurança, sem a qual não é possível ativar seu número de telefone celular.

Por medida de segurança, aconselha-se ao usuário desabilitar o PIN do cartão com um telefone celular antes de inserí-lo no equipamento. Isto porque o *Sim Card* é bloqueado caso o PIN seja inserido errado três vezes. Para o desbloqueio o usuário deve ter em mãos o PUK (número de desbloqueio) fornecido pela operadora celular no momento que o usuário adquire o *Sim Card*. Portanto caso haja uma diferença entre o

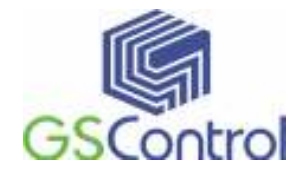

PIN configurado no módulo e o PIN do cartão, o mesmo pode ser bloqueado pelo equipamento, requerendo, por parte do usuário, o desbloqueio.

### **3.3 O Software "GPRSTool"**

O software GPRSTool permite a configuração dos parâmetros do CellControl GPRS. Com esses parâmetros corretamente configurados, ao ser energizado o equipamento se conecta automaticamente na rede GPRS na(s) operadora(s) escolhida(s) e no endereço IP remoto configurado, criando, a partir daí, um canal transparente com o equipamento conectado a sua serial.

#### **3.3.1 Instalação do Software "GPRSTool"**

Antes de instalar o programa, observe se os seguintes requisitos são atendidos pelo sistema:

- Microcomputador PC 133MHz, 32Mb RAM;
- 1 Drive de CD;
- 1 Porta de Comunicação Serial RS232;
- Sistema Operacional Windows 95/98/2000/XP.

Para instalar o software de programação, insira o CD no Drive correspondente e execute o arquivo de instalação.

Antes de continuar o processo de instalação do software, é recomendável que sejam fechados todos os aplicativos que estiverem rodando no sistema Windows.

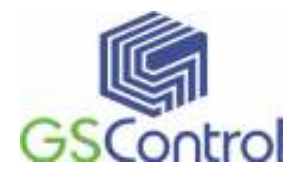

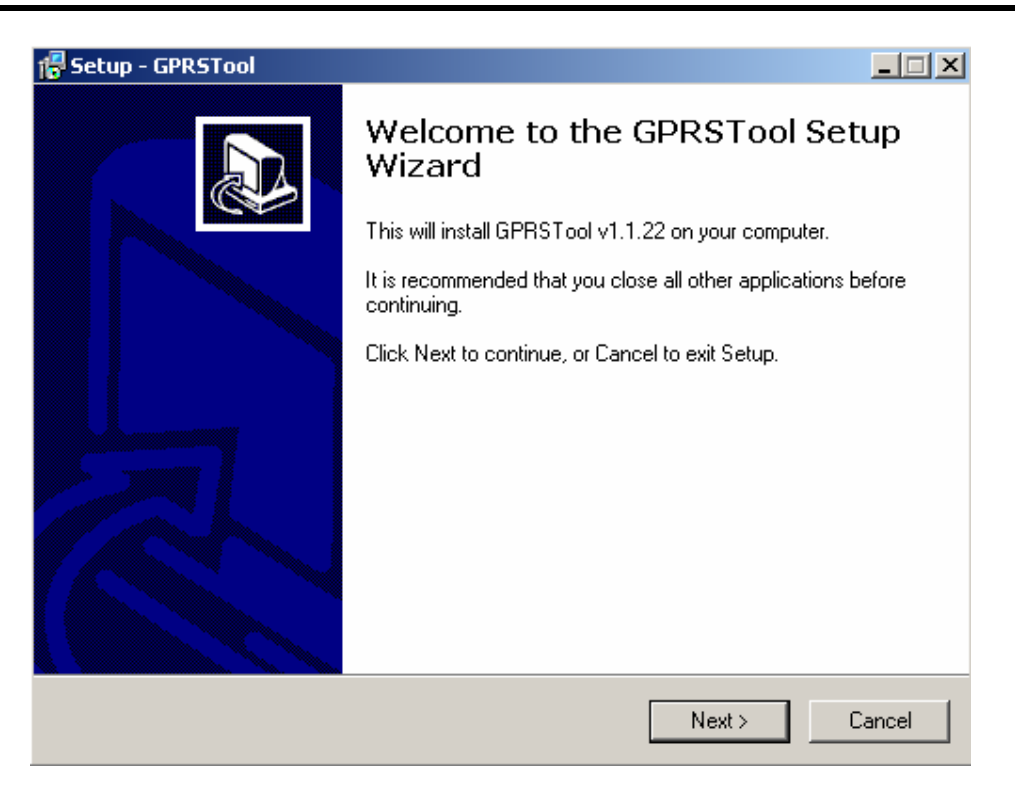

Após a abertura da janela acima, clique em *"Next >"* para continuar ou em *"Cancel"* para cancelar a instalação.

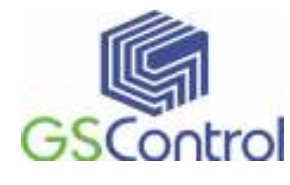

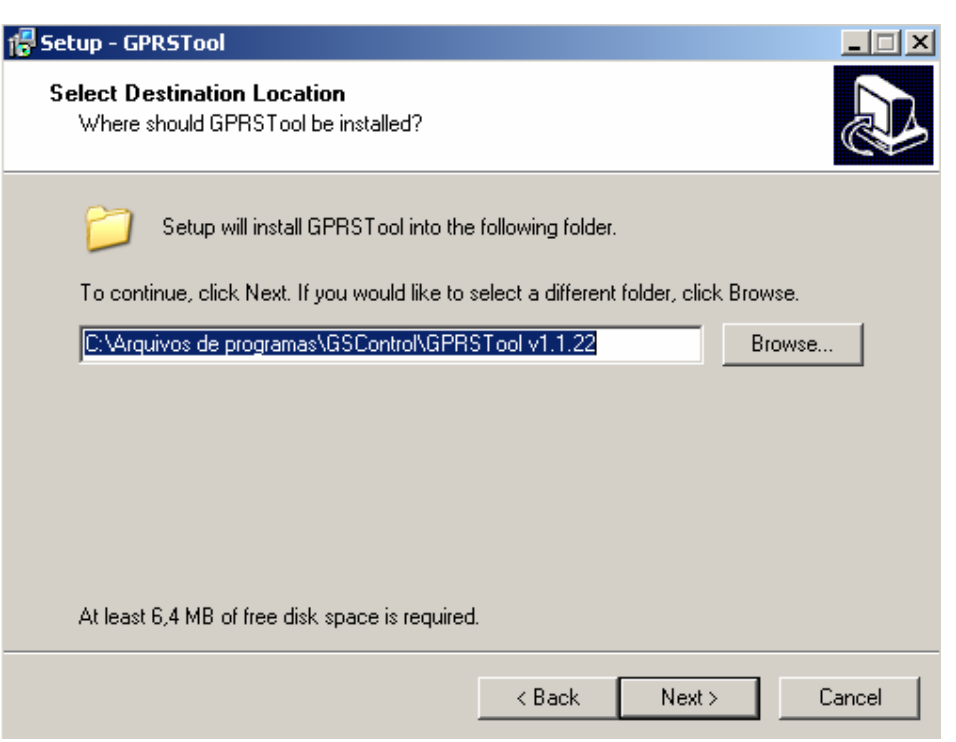

A janela acima indica o diretório onde deverá ser instalado o software GPRSTool, caso deseje alterar o diretório apresentado clique no botão **"***Browse...***"**, informando o novo caminho desejado na janela subseqüente.

Para continuar a instalação clique em *"Next >"* para interromper clique em *"Cancel"*.

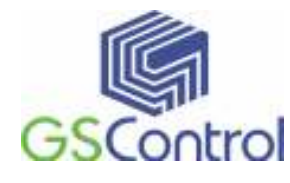

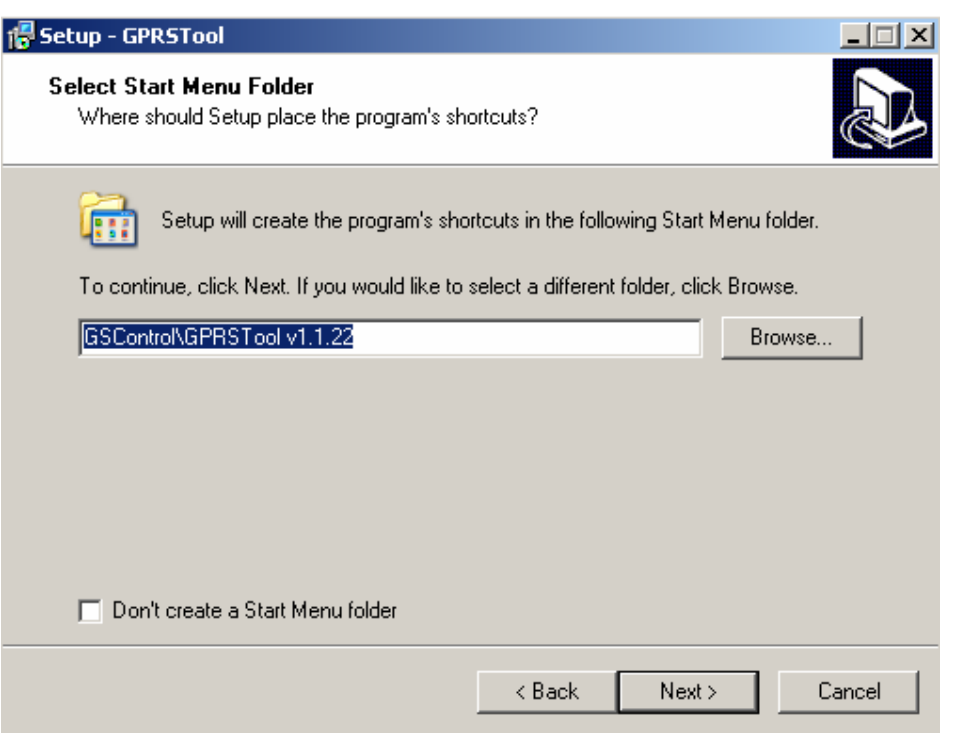

A seguir será questionado o nome do folder no menu iniciar onde você deseja instalar os ícones para acesso ao software de programação e demais aplicativos.

Você poderá editar o nome do folder. Caso deseje alterar o diretório apresentado clique no botão **"***Browse...***"**, informando o novo caminho desejado na janela subseqüente.

Para continuar a instalação clique em *"Next >"* para interromper clique em *"Cancel"*.

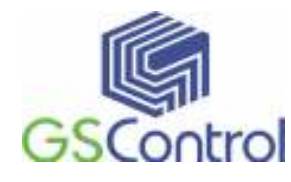

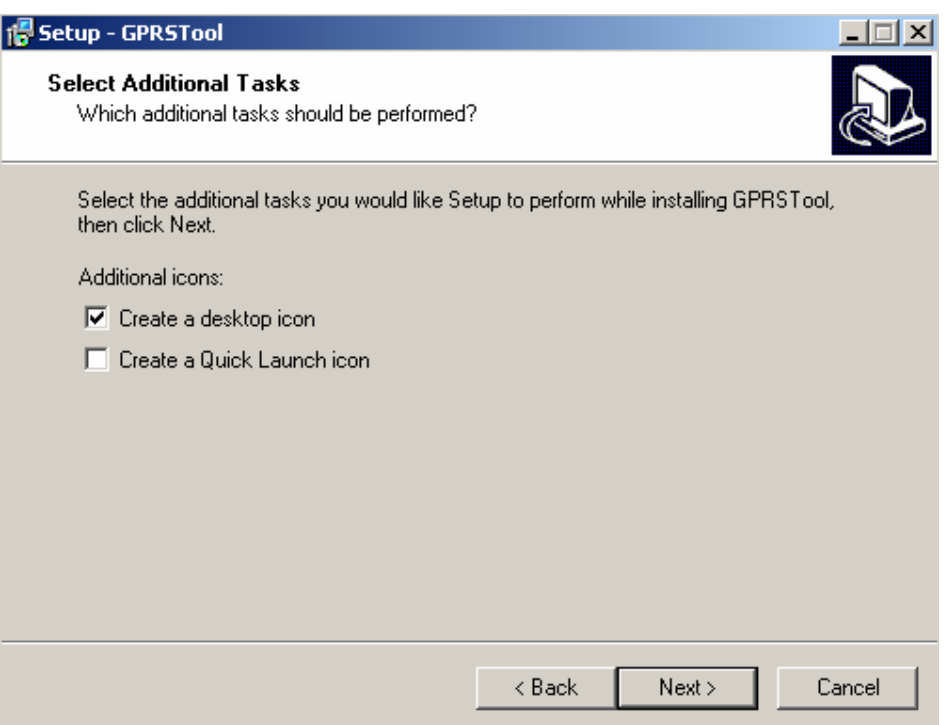

Marque as caixas caso queira adicionar atalhos no desktop ou no inicializador rápido.

Para continuar a instalação clique em *"Next >"* para interromper clique em *"Cancel"*.

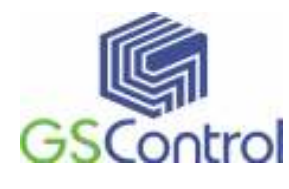

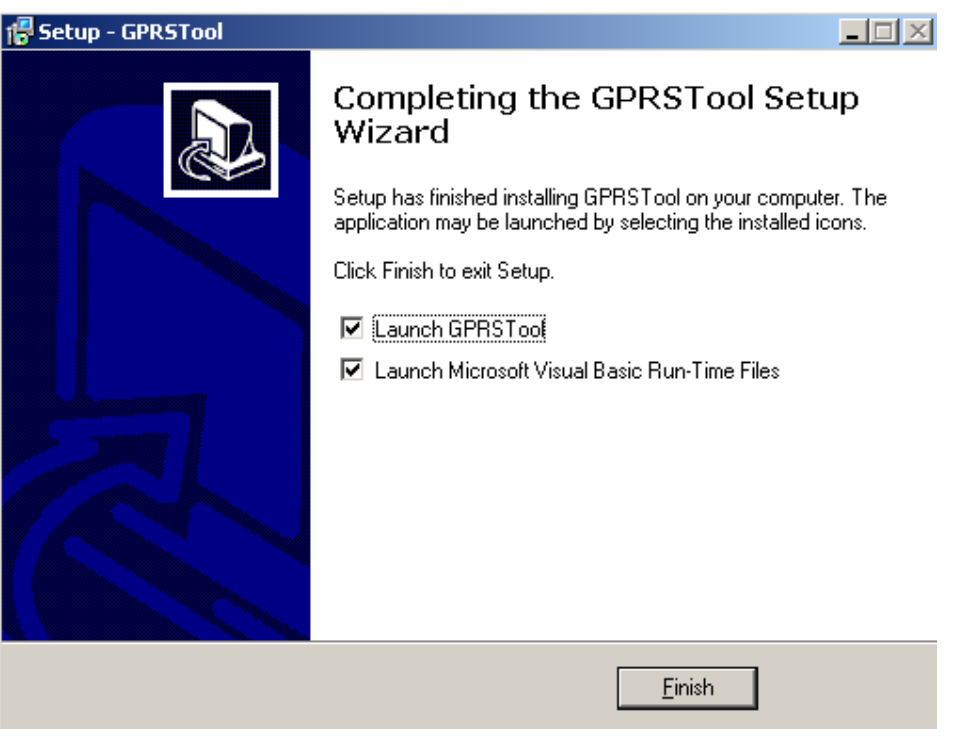

Após a instalação dos arquivos, é apresentada a tela acima. Clique em *"Finish"* para continuar a instalação.

Por fim, o sistema deverá ser reinicializado para encerrar por completo o processo de instalação do software GPRSTool.

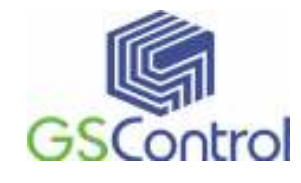

#### **3.3.2 Parametrizando pela primeira vez**

Para proceder à parametrização do módulo CellControl GPRS pela primeira vez, **não coloque o** *Sim Card* **no compartimento do módulo**. Este detalhe é de muita importância para evitar o bloqueio do *Sim Card* de parte da operadora devido à diferença entre a senha original do módulo CellControl GPRS e o PIN<sup>1</sup> (senha) original do *Sim Card*. O módulo vem pré-programado de fábrica com o PIN nulo, podendo ser inserido qualquer valor com 4 dígitos, e esse valor deve ser o mesmo número PIN gravado no cartão.

Da mesma forma, em caso de necessidade de alteração do PIN do *Sim Card* instalado no módulo CellControl GPRS, faça esta alteração no *Sim Card* utilizando um telefone celular e execute a troca da senha do módulo realizando uma nova carga de programa com a nova senha no campo correspondente. Faça esta nova carga sem o *Sim Card*  inserido no módulo CellControl GPRS.

<sup>-</sup>1 PIN – *Personal Identification Number*, corresponde a senha de acesso ao *Sim Card*, que possibilita, entre outras coisas, garantir a segurança no uso de sua linha telefônica.

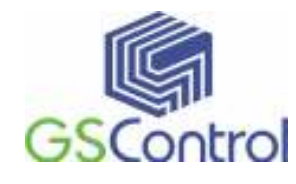

### **3.3.3 Programação do módulo CellControl GPRS**

#### **3.3.3.1 Abrindo o programa**

- 1. Abra o programa GPRSTool instalado através do ícone correspondente criado na área de trabalho.
- 2. Abaixo apresenta a tela principal do programa.

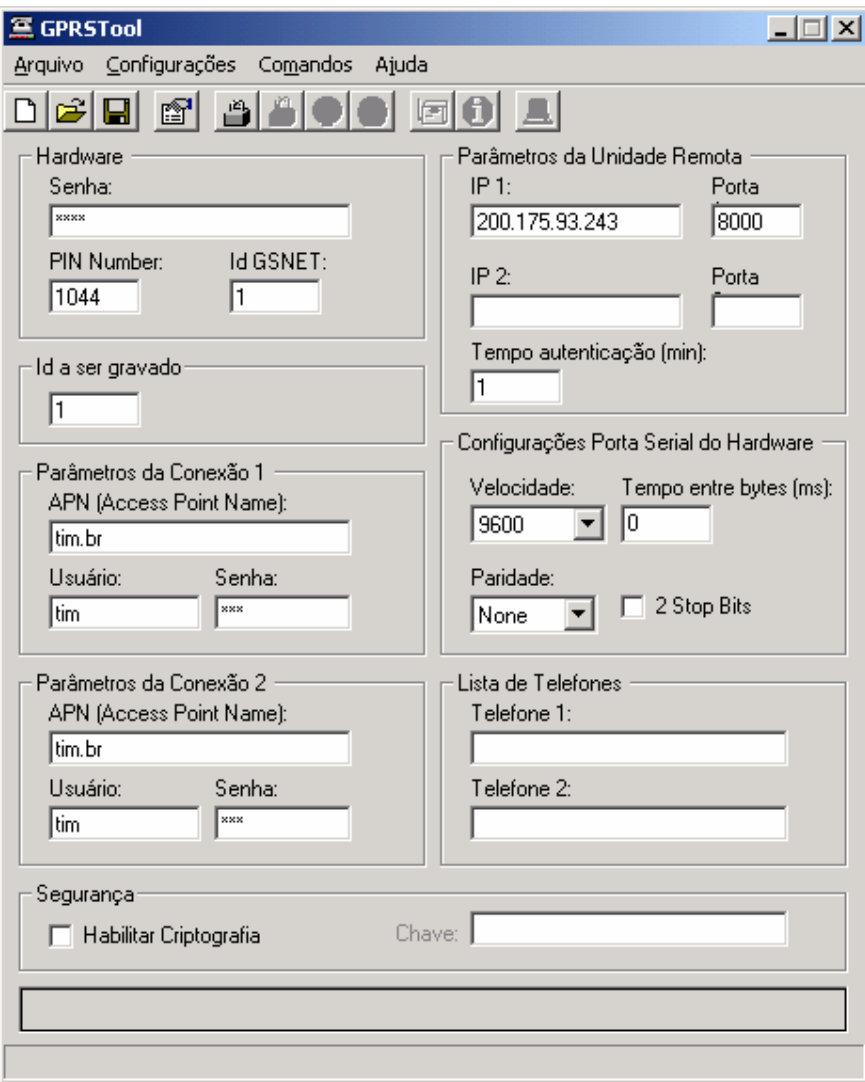

**Ilustração 2- GPRSTool - Tela Principal** 

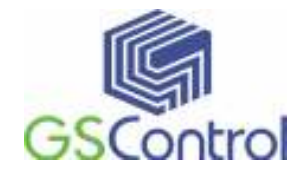

- 3. Verifique e ajuste os parâmetros do canal de comunicação serial do computador. No menu superior, clique em Configurações, Porta Serial. Abaixo segue a configuração recomendada:
	- Porta de acordo com a que será utilizada (ex.: COM1);
	- 9600 Bits por Segundo;
	- Sem Paridade
	- Tempo de espera de 0.5s
	- 3 Retentativas

Clique em OK após a configuração.

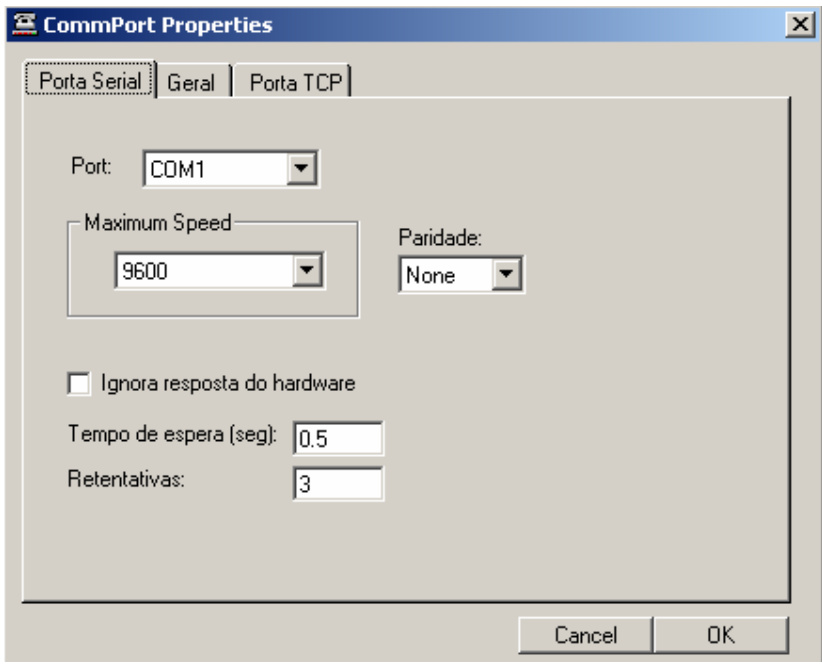

**Ilustração 3- GPRSTool - Configuração do Canal Serial** 

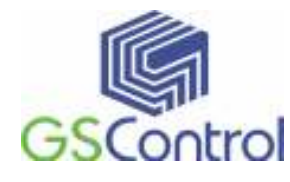

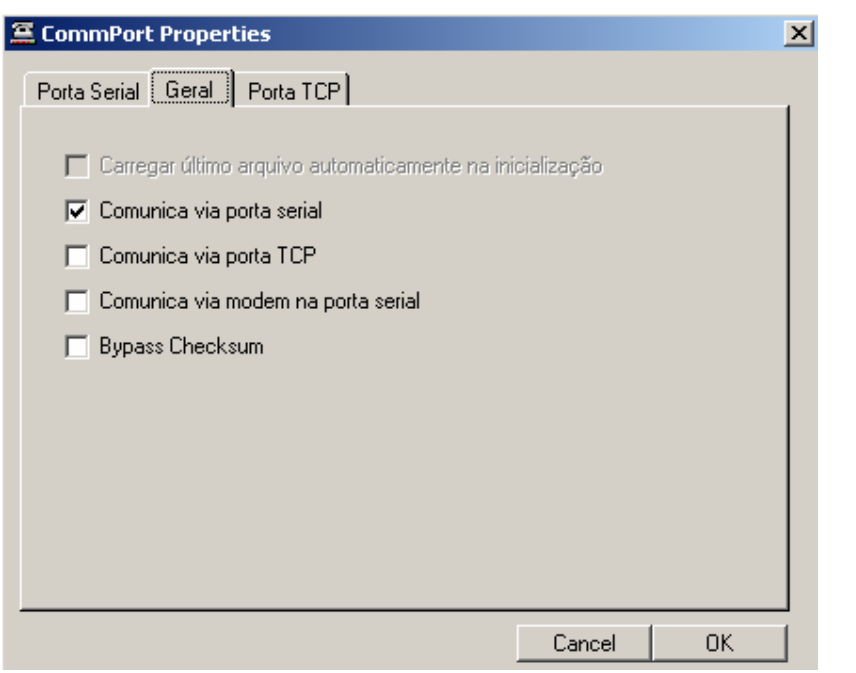

**Ilustração 4- GPRSTool - Parâmetros Gerais** 

- 4. **Conecte o cabo de comunicação serial interligando diretamente o Computador e o Módulo CellControl GPRS**;
- 5. Ligue o módulo CellControl GPRS, observando a polaridade do conector e o nível de tensão da fonte de alimentação. Após energizado o módulo, o led amarelo deverá piscar.

#### **3.3.4 Barra de Ferramentas e Menu de Aplicativo**

A Barra de Ferramentas é aonde encontram-se as funções que permitem ao usuário interagir com o módulo CellControl GPRS e também salvar/recuperar as configurações realizadas.

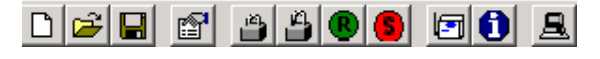

**Ilustração 5- GPRSTool - Barra de Ferramentas** 

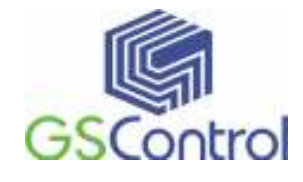

Todos os botões possuem um comando equivalente no Menu . O usuário pode acionar suas funções utilizando um ou outro, a seu critério.

O Menu é composto pelos seguintes itens:

#### • **Arquivo**

Neste item de menu, encontramos as funções utilizadas para o arquivamento e recuperação das configurações criadas pelo usuário. Os seguintes itens são encontrados:

#### $\triangleright$  Novo

Cria um novo arquivo de configuração de usuário. Esta nova configuração não apresenta nenhum parâmetro pré-ajustado. Se um arquivo de configuração já estiver aberto os parâmetros são resetados.

#### **Abrir**

Abre um arquivo de configuração existente. Esta opção permite que o usuário recupere uma configuração salva anteriormente. Uma janela é apresentada solicitando ao usuário que localize o arquivo (\*.g20) existente.

### **Salvar**

Salva uma configuração de usuário. Esta opção permite que o usuário armazene uma configuração realizada para uso posterior e/ou backup. Caso seja a primeira vez que estiver salvando o arquivo o aplicativo apresenta uma tela solicitando ao usuário que especifique uma localização para o arquivo a ser gerado. Se o arquivo já tiver sido salvo uma vez as alterações são atualizadas no arquivo definido anteriormente.

#### **Salvar Como**

Salva uma configuração de usuário com um novo nome. Esta opção permite que o usuário armazene uma configuração realizada, da mesma maneira que a opção anterior, porém sempre apresentando a janela de seleção de diretório de destino e possibilitando ao usuário a alteração/escolha do nome do arquivo.

### **Sair**

Encerra a execução do aplicativo em questão.

### • **Configurações**

#### **Porta Serial**

Permite ao usuário ajustar os parâmetros da porta de comunicação serial utilizada para a transferência de informações e comandos entre o módulo CellControl GPRS e o PC.

#### • **Comandos**

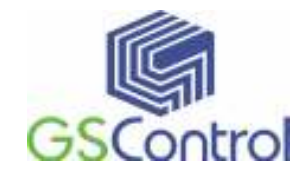

#### **Executar**

Este comando faz com que o módulo CellControl GPRS conectado ao PC entre em modo de operação, passando a executar as funções configuradas durante sua parametrização.

#### **Parar**

Este comando faz com que o módulo CellControl GPRS conectado ao PC saia do modo de operação e fique em Standby . Neste estado as funções configuradas durante sua parametrização não são executadas.

#### **Gravar**

Este comando faz com que o aplicativo execute a gravação da parametrização realizada (carregada na Tela Principal) no módulo CellControl GPRS conectado ao PC.

#### $\triangleright$  **Ler**

Este comando faz com que o aplicativo execute uma leitura da parametrização existente no módulo CellControl GPRS e apresenta-a na Tela Principal do aplicativo.

#### **Login**

Este comando faz o login no módulo CellControl GPRS conectado ao PC para que possa ser enviado os demais comandos.

#### **Logout**

Este comando faz com que a comunicação com o módulo CellControl GPRS conectado ao PC seja interrompida impossibilitando o envio dos demais comandos.

#### **Verificar Sinal**

Este comando informa o nível do sinal da rede GSM no local em que o módulo CellControl GPRS se encontra .

#### **Versão do Firmware**

Este comando faz com que a comunicação com o módulo CellControl GPRS conectado ao PC seja interrompida impossibilitando o envio dos demais comandos.

#### **Status do Equipamento**

Este comando apresenta uma lista com informações referentes ao estado atual do equipamento.

#### **Informações do Módulo**

Este comando apresenta uma janela de debugger do Módulo GSM.

#### **Depurar**

Este comando apresenta uma janela de debugger do CellControl GPRS.

#### **Depurar**

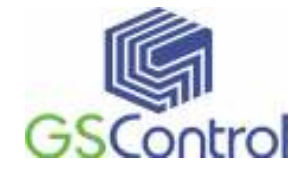

Este comando apresenta uma janela de debugger do CellControl GPRS.

- **Ajuda** 
	- **Conteúdo**

Carrega o arquivo de ajuda sobre o aplicativo.

 **Sobre**  Apresenta informações sobre o aplicativo, como versão e data.

### **3.3.5 Salvando e Abrindo Configurações**

Para salvar a configuração realizada para o módulo CellControl GPRS, acesse o menu Arquivo, Salvar Como, e selecione o destino e o nome de arquivo desejado.

Para abrir configurações existentes, proceda da mesma forma, acessando o menu Arquivo, Abrir, e selecione o arquivo desejado.

As configurações também poderão ser abertas rapidamente escolhendo as últimas abertas conforme lista existente no menu Arquivo.

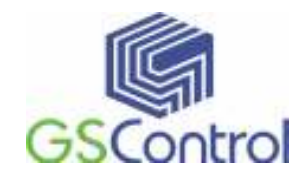

#### **3.4 O Software "TCPLink"**

O software TCPLink é fornecido pela GSControl em conjunto com o equipamento CellControl GPRS. Sua função é gerenciar as conexões com os equipamentos CellControl GPRS.

O TCPLink funciona como servidor, criando links de comunicação por meio de sockets TCP/IP com os módulos CellControl GPRS. Cada equipamento conecta-se ao TCPLink através de uma porta específica e um ID único.

Para cada conexão estabelecida entre TCPLink e CellControl GPRS é aberta uma segunda porta TCP/IP afim de disponibilizar acesso a outra aplicação, por exemplo, um sistema SCADA. A figura 1 mostra a tela principal do TCPLink:

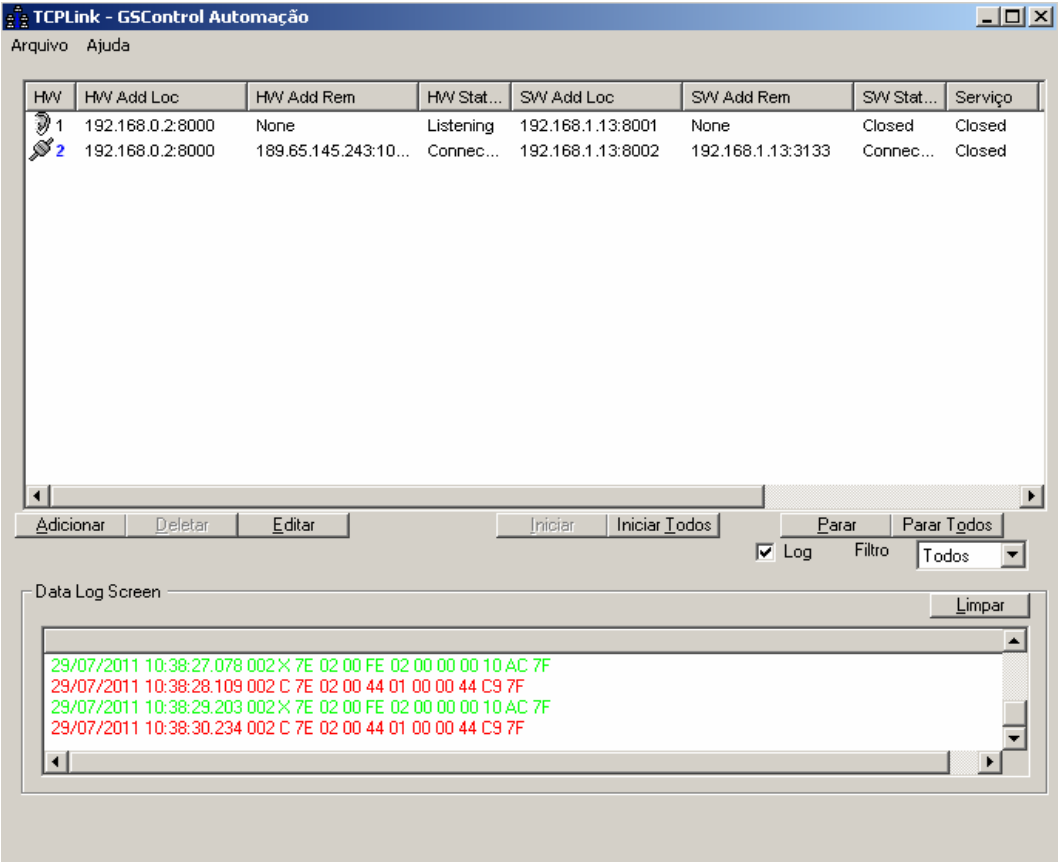

**Ilustração 6- TCPLink - Tela Principal** 

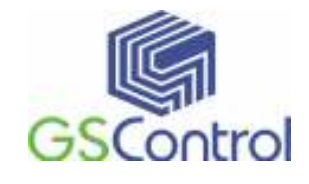

A tela principal do software TCPLink mostra a lista dos enlaces configurados e permite adicionar, editar, excluir, habilitar e desabilitar os enlaces selecionados. As operações de adicionar e editar são feitas sobre enlaces individualmente selecionados, enquanto que as operações de excluir, habilitar e desabilitar deverão são feitas sobre seleções simples ou múltiplas. A seleção dos enlaces é feita conforme os recursos padrões do Windows, ou seja, seleção simples clicando sobre o enlace, seleção múltipla clicando com o auxilio das teclas Shift e Ctrl.

A interface do software TCPLink permite salvar a configuração de enlaces vigente em um arquivo (\*.tcp), bem como carregar a configuração a partir de um arquivo (\*.tcp). Além disso, o software TCPLink, ao iniciar, carrega a configuração do ultimo arquivo carregado, a configuração vigente da ultima vez que o programa foi encerrado.

O TCPLink disponibiliza um quadro onde é possível visualizar as informações de estado do módulo CellControl GPRS cujo enlace esteja selecionado, dentre os quais podemos citar a ID do equipamento, o endereço IP/Porta da conexão local e remota e seu atual estado de comunicação, além do número de bytes trafegados e tempo de conexão.

O log das mensagens transferidas possibilita a seleção dos enlaces dos quais se quer ver o tráfego, bem como é possível desabilitar por completo sua visualização. Nessa janela as mensagens de dados do usuário no sentido controle são apresentadas em azul e no sentido monitoração em vermelho, enquanto que as do protocolo de serviço são apresentadas em preto. O número de mensagens armazenadas para exibição nessa janela é limitado para não prejudicar o desempenho do software, apresentando as mensagens mais recentes.

### **3.4.1 Menu do Aplicativo**

O Menu é composto pelos seguintes itens:

• **Arquivo** 

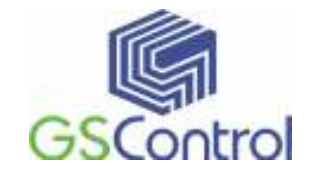

Neste item de menu, encontramos as funções utilizadas para o arquivamento e recuperação das configurações criadas pelo usuário. Os seguintes itens são encontrados:

#### **Abrir**

Abre um arquivo de configuração existente. Esta opção permite que o usuário recupere uma configuração salva anteriomente. Uma janela é apresentada solicitando ao usuário que localize o arquivo (\*.tcp) existente.

#### **Salvar**

Salva uma configuração de usuário. Esta opção permite que o usuário armazene uma configuração realizada para uso posterior e/ou backup.

#### **Configurações**

Abre a tela de configurações gerais do TCPLink.

#### **Sair**

Encerra a execução do aplicativo em questão.

#### • **Ferramentas**

#### **Gravar Snapshot da Tela em Arquivo**

Exporta as informações dos enlaces em um arquivo (\*.csv).

#### **Adiciona Múltiplas Conexões**

Adiciona vários enlaces consecutivos a partir de um ID inicial e um ID final.

#### • **Ajuda**

#### **Conteúdo**

Carrega o arquivo de ajuda sobre o aplicativo.

### **Sobre**

Apresenta informações sobre o aplicativo, como versão e data.

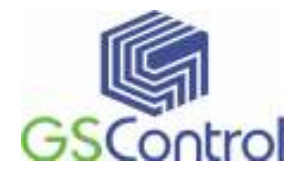

### **3.4.2 Salvando e Abrindo Configurações**

Para salvar a configuração realizada no software TCPLink, acesse o menu Arquivo, Salvar, e selecione o destino e o nome de arquivo desejado.

Para abrir configurações existentes, proceda da mesma forma, acessando o menu Arquivo, Abrir, e selecione o arquivo desejado.

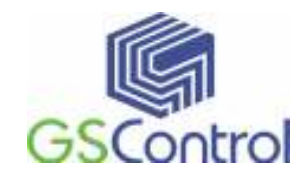

#### **3.4.3 Configurando o TCPLink**

#### **3.4.3.1 Configuração de Comunicação**

No menu superior, clique em Arquivo, Configurações e clique na aba Comunicação.

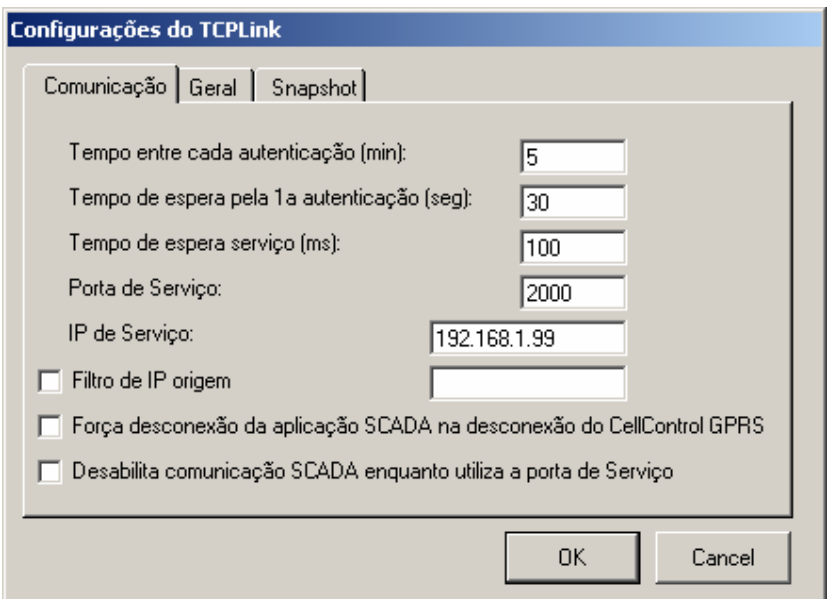

Tela de Configuração de Comunicação

#### **Tempo de autenticação**

Intervalo esperado entre cada autenticação, em minutos, na qual o TCPLink aguarda esta ser feita pelo equipamento remoto CellControl GPRS. Caso este não se autentique no tempo determinado, este será considerado desconectado.

#### **Tempo de espera serviço**

Intervalo de tempo, em milissegundos, no qual o TCPLink aguarda pelo recebimento de pacotes TCP. Ao fim deste tempo, o TCPLink encaminhará os dados ao seu destino, seja este o hardware remoto CellControl GPRS ou a aplicação SCADA.

#### **Tempo de espera pela 1ª autenticação(seg)**

Tempo de espera para que a 1ª autenticação seja feita, proporciona um delay para o GPRS inicializar e começar o processo de autenticação.

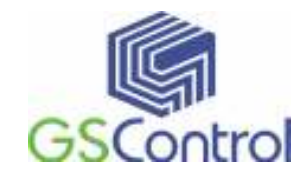

#### **Porta de Serviço**

Porta TCP da interface interna de rede, utilizada para fazer alterações na configuração do modem remotamente.

#### **IP de Serviço**

Número IP da interface interna de rede, utilizado para fazer alterações na configuração do modem remotamente.

#### **Filtro de IP origem**  Não utilizado.

#### **Força desconexão**

Se habilitado, caso o equipamento remoto CellControl GPRS se desconecte da rede, o TCPLink forçará a desconexão da aplicação SCADA referente

 **Desabilita Comunicaçao SCADA enquanto utiliza porta de Serviço**  Desabilita a comunicação SCADA enquanto receber dados na porta de serviço.

#### **Porta UDP**

Porta exclusiva para conexões de modems ADTS.

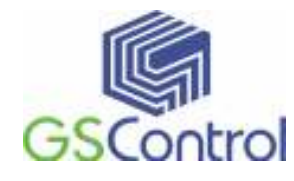

#### **3.4.4 Parâmetros Gerais**

No menu superior, clique em Arquivo, Configurações e clique na aba Geral.

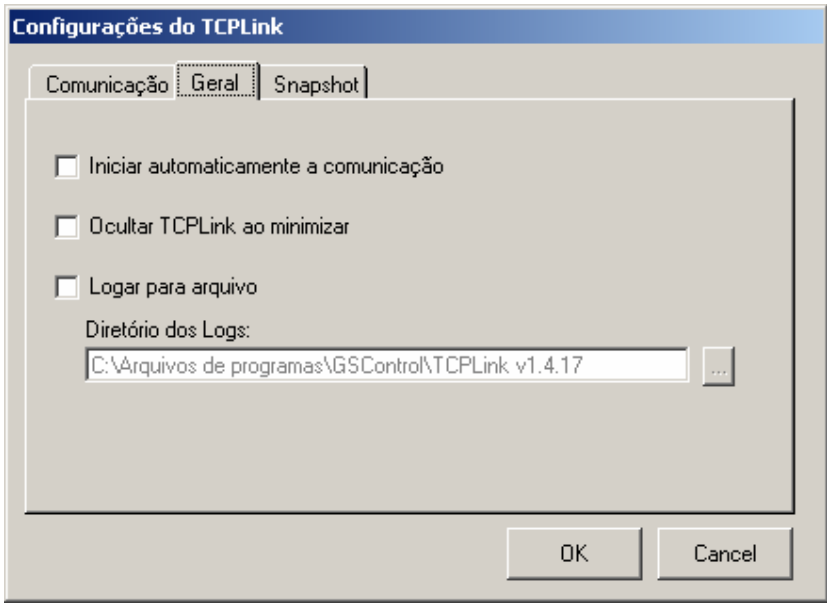

**Tela de Parâmetros Gerais** 

#### **Iniciar automaticamente a comunicação**

Se habilitado, na inicialização do software, todas as conexões configuradas serão iniciadas automaticamente.

#### **Ocultar TCPLink ao minimizar**

Minimiza o TCPLink para a barra de notificações do Windows ao ser minimizado.

#### **Logar para arquivo**

Caso esta opção esteja selecionada, os dados trafegados entre os equipamentos

remotos e a aplicação SCADA serão arquivados na pasta configurada.

#### **Diretório de Logs**

Permite escolher a pasta aonde serão armazenados os logs gerados.

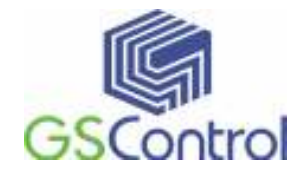

#### **3.4.5 Configurações de Snapshot**

No menu superior, clique em Arquivo, Configurações e clique na aba Snapshot.

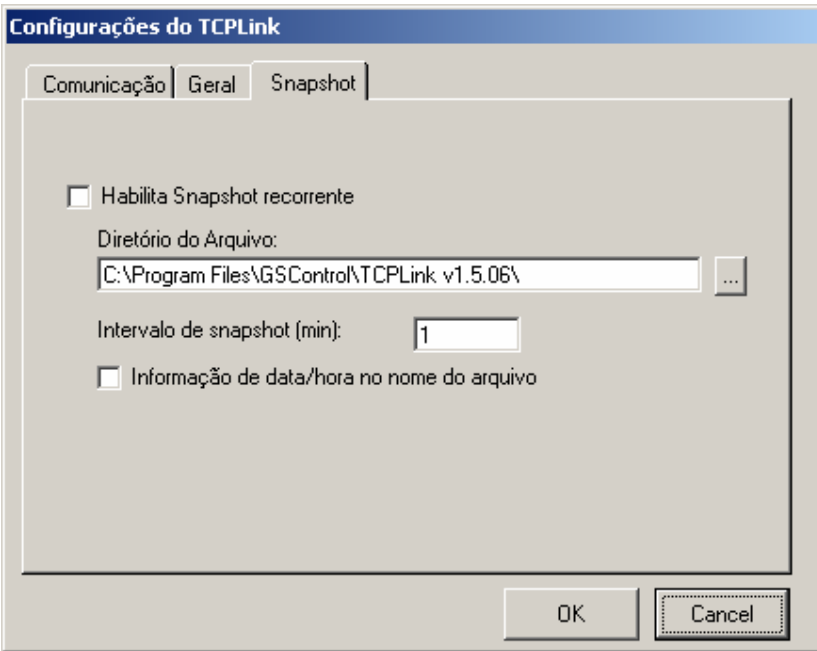

**Tela de Configurações de Snapshot**

#### **Habilita Snapshot recorrente**

Realiza Snapshots consecutivos respeitando o tempo de intervalo configurado.

#### **Diretório do Arquivo**

Permite escolher a pasta aonde serão armazenados os Snapshots gerados.

#### **Intervalo de Snapshot**

Indica o intervalo de tempo, em minutos, para que um novo Snapshot seja

gerado.

#### **Informação de data/hora no nome do arquivo**

Insere a data e a hora do Snapshot no nome do arquivo (\*.csv).

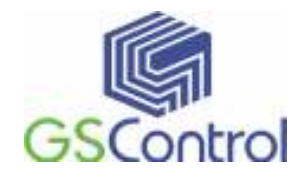

### **3.4.6 Comandos**

#### • **Adicionar**

Adiciona um novo enlace na lista de enlaces configurados. Ao adicionar um novo enlace, alguns parâmetros individuais do enlace devem ser configurados:

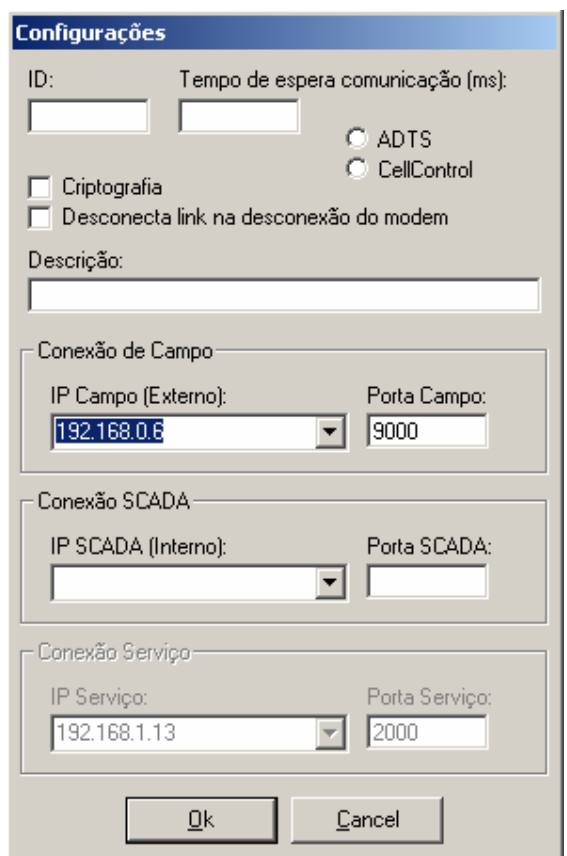

**Tela de Configuração de Enlaces** 

### $\triangleright$  **ID**

É o identificador do equipamento CellControl, o mesmo número configurado no equipamento através do software GPRSTool. Este número deve ser único para cada hardware na rede.

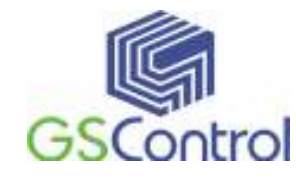

#### **Tempo de Espera Comunicação**

Tempo de empacotamento dos bytes trafegados.

#### **ADTS / CellControl**

Permite ao usuário escolher qual equipamento será configurado no enlace.

#### **Criptografia**

Habilita criptografia. Deve estar configurado exatamente igual ao hardware pelo

GPRSTool ou havaerão problemas de comunicação.

#### **Desconecta Link na Desconexão do Modem**

Desconecta o link da porta SCADA quando a conexão com modem for interrompida.

#### **Descrição**

Permite ao usuário colocar uma descrição para o enlace.

#### **IP Campo (Externo)**

Número IP da interface externa de rede, aonde chegarão os dados oriundos do campo. Este número é o mesmo para todos os enlaces.

#### **Porta Campo**

Porta TCP da interface externa de rede, aonde chegarão os dados oriundos do campo. Este número é o mesmo para todos os enlaces.

#### **IP SCADA (Interno)**

Número IP da interface interna de rede, aonde chegarão os dados oriundos da aplicação SCADA. Este número pode ser diferente para cada tipo de enlace, dependendo da configuração da intranet do sistema.

#### **Porta SCADA**

Porta TCP da interface interna de rede, aonde chegarão os dados oriundos da aplicação SCADA. A Porta é a identificação única de cada hardware, para as aplicações SCADA, devendo ser diferente da Porta externa e de outros ID's para evitar conflitos.

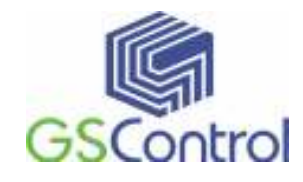

#### • **Deletar**

Remove um enlace da lista de enlaces configurados. Esta operação é feita sobre o enlace individualmente selecionado e deve ser confirmada pelo usuário.

#### • **Editar**

Permite a alteração dos parâmetros de um enlace da lista de enlaces configurados. Esta operação é feita sobre o enlace individualmente selecionado.

#### • **Iniciar**

Permite o inicio da comunicação entre o enlace pré-configurado. Esta operação é feita sobre o enlace individualmente selecionado.

#### • **Iniciar Todos**

Permite o inicio da comunicação entre todos os enlaces pré-configurados.

#### • **Parar**

Finaliza a comunicação do enlace pré-configurado. Esta operação é feita sobre o enlace individualmente selecionado.

#### • **Parar Todos**

Finaliza a comunicação de todos os enlaces pré-configurados.

#### • **Dados**

Habilita a visualização do log de dados transferidas.

#### • **Eventos**

Habilita a visualisação do log de mensagens de envetos.

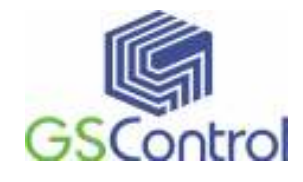

### • **Serviços**

Habilita a visualisação do log de mensagens de servoço.

#### • **Filtro**

Permite ao usuário filtrar a visualização do log de dados, eventos ou serviços para um enlace específico ou todos os enlaces.

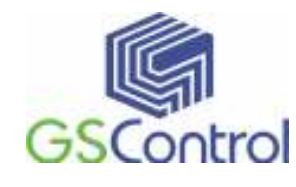

### **3.4.7 Gravar Snapshot da Tela em Arquivo**

Permite ao usuário salvar todas as configurações dos enlaces da lista, separadas por vírgula, em um arquivo (\*.csv). No menu superior, clique em Ferramentas, Gravar Snapshot da Tela em Arquivo. O usuário deverá escolher o local onde o arquivo será criado

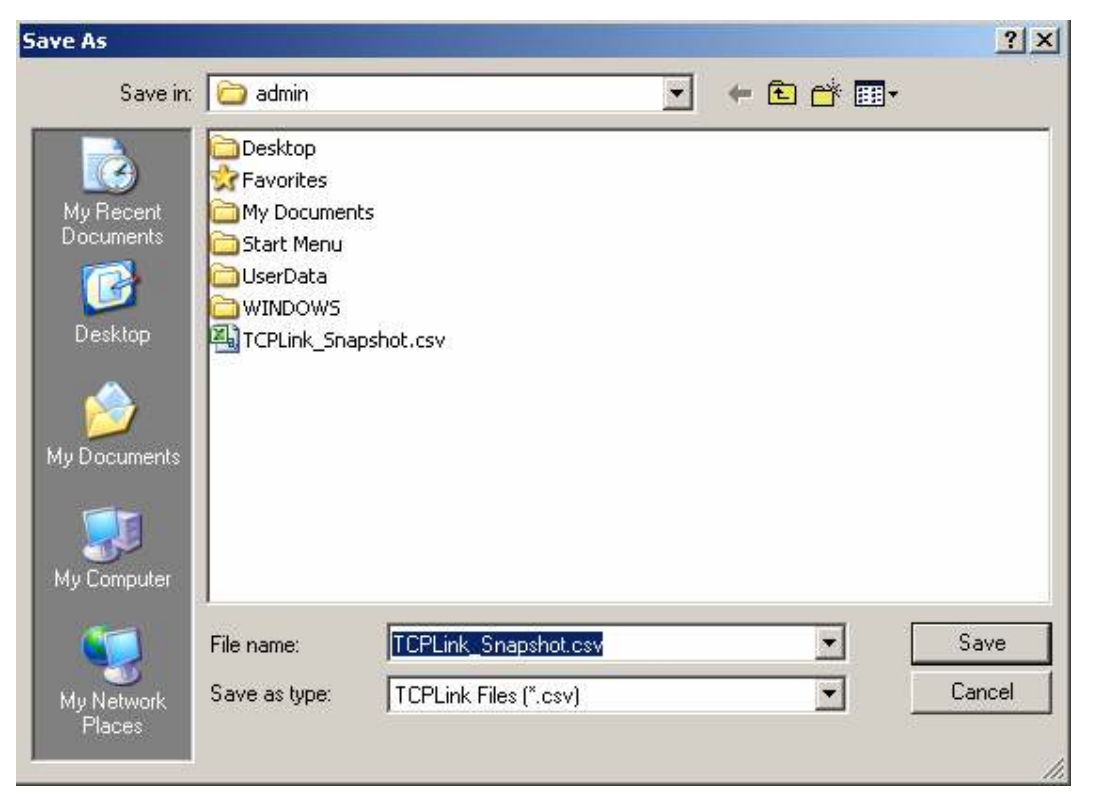

**Tela de escolha do local para Gravar Snapshot** 

Se estiverem configuradas as opções de salvar Snapshot recorrente e salvar data/hora, o TCPLink irá salvar nessa pasta/arquivo.

### **3.4.8 Adicionar Múltiplas Conexões**

O usuário pode adicionar vários enlaces consecutivos com os mesmos parâmetros, de uma só vez, usando esta função do TCPLink. No menu superior, clique em Ferramentas, Adiciona Múltiplas Conexões.

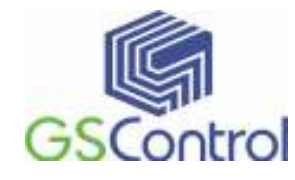

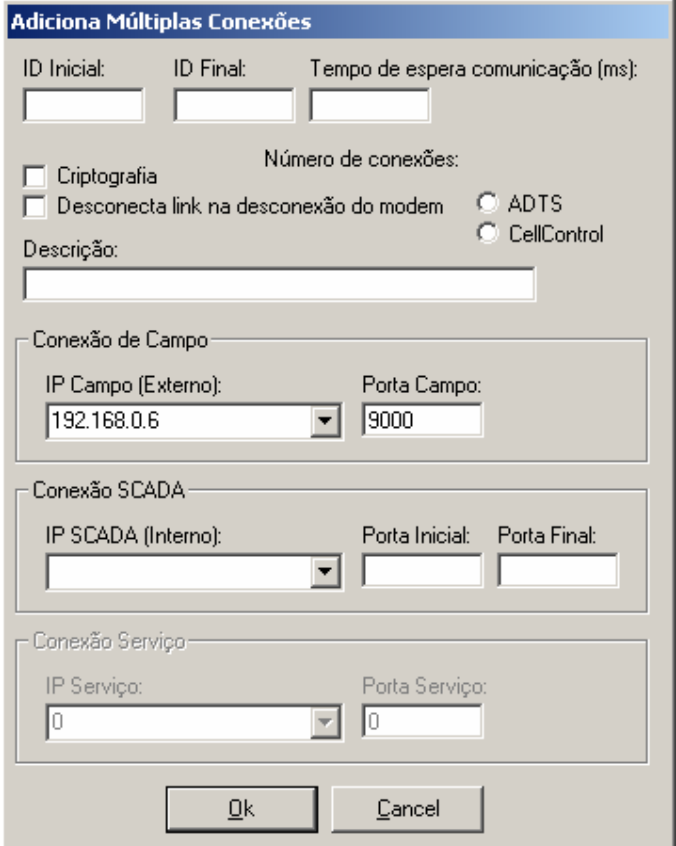

**Tela de Adição de Múltiplas Conexões** 

#### **ID Inicial**

É o identificador do equipamento CellControl do primeiro enlace que será criado.

#### **ID Final**

É o identificador do equipamento CellControl do último enlace que será criado.

#### **Número de Conexões**

É o número de enlaces que será criado em sequência iniciando no "ID inicial" e terminando no "ID Final".

Os demais campos deverão ser preenchidos conforme explicado anteriormente no comando "Adicionar" no tópico "Comandos" neste manual.

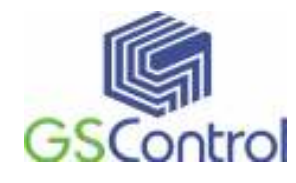

### **3.4.9 Características Operacionais**

- O TCPLink possibilita a configuração de um soquete TCP/IP servidor principal, destinado a receber conexões de módulos CellControl GPRS, e de soquetes TCP/IP servidores secundários, destinados a receber conexões de sistemas de controle.
- Possibilita também a configuração de enlaces de dados ponto-a-ponto entre o servidor principal e os servidores secundários, baseados na identificação recebida do módulo CellControl GPRS durante a autenticação.
- O servidor principal está apto para admitir conexões simultâneas de módulos CellControl GPRS.
- O servidor principal sempre aceita uma conexão de um módulo CellControl GPRS. Se já houver uma conexão ativa, esta acaba sendo substituída pela nova conexão.
- O servidor principal autentica uma conexão de um módulo CellControl GPRS, identificando inequivocamente o módulo que solicitou a conexão e rejeitando as conexões indevidas. Se a conexão for corretamente autenticada e já houver uma conexão ativa do módulo em questão, esta é substituída pela nova conexão.
- Um servidor secundário somente aceita conexões (SCADA) se o servidor principal estiver com a conexão correspondente (CellControl GPRS) ativa, sendo que se já houver uma conexão secundária (SCADA) ativa, esta é substituída. Por outro lado, se a conexão de um módulo CellControl GPRS for encerrada e permanecer inativa por um tempo maior do que um timeout especificado, a conexão secundária correspondente (SCADA) é encerrada.
- Estando as duas conexões de um enlace ativas, o software TCPLink prove o encaminhamento das mensagens de dados entre as duas conexões, de forma que os dados recebidos por uma sejam transmitidos por outra e vice-versa, recuperando o conteúdo original caso esteja sendo utilizada criptografia.

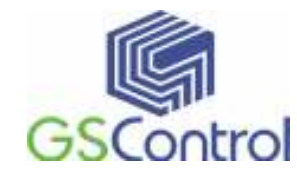

#### **3.4.10 Data Log**

O software TCPLink permite a geração de um log das mensagens transferidas, o qual é gravado em arquivo e também apresentado na IHM.

O formato desse log segue o seguinte padrão:

DD/MM/AA hh:mm:ss.sss <ID> <Tipo> DD DD DD DD (...) DD <CR><LF>

Onde:

DD/MM/AA - Data da transferência da mensagem hh:mm:ss.sss - Hora da transferência da mensagem <ID> - Identificador do módulo CellControl GPRS vinculado ao enlace <Tipo> - Tipo da mensagem:

C - Dados do usuário no sentido controle (SCADA > CellControl GPRS)

M - Dados do usuário no sentido monitoração (CellControl GPRS > SCADA)

W - Protocolo de serviço no sentido controle (SCADA > CellControl GPRS)

R - Protocolo de serviço no sentido monitoração (CellControl GPRS > SCADA)

DD - Byte de dados no formato hexadecimal

<CR> - Caracter carriage return (ODh)

<LF> - Caracter line feed (OAh)

O armazenamento do log em arquivo é feito de forma que o seu tamanho máximo seja de 1MB. Atingido esse tamanho é criado um novo arquivo para continuar a gravação. Desse modo o nome do arquivo contem a data e hora da gravação da primeira mensagem, como por exemplo:

GSAAMMDDhhmmss.log

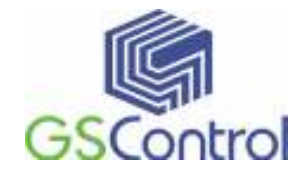

O software TCPLink mantem um log em arquivo diário com as ocorrências tais como conexões, desconexões, inicializações, etc..

O formato desse log é o seguinte:

DD/MM/AA hh:mm:ss.sss <Ocorrência> <CR><LF>

Onde:

DD/MM/AA - Data da ocorrência hh:mm:ss.sss - Hora da ocorrência <Ocorrência> - Descrição sucinta da ocorrência <CR> - Caracter carriage return (ODh) <LF> - Caracter line feed (OAh)

### **3.4.11 Requisitos Mínimos para Instalar o TCPLink**

- Microcomputador PC com processador 233MHz ou superior;
- Memória RAM de 64MB ou superior;
- 50 MB de espaço em disco;
- 1 Porta de Comunicação Ethernet;
- Sistema Operacional Windows 98/2000/XP/Vista/7/8/10.

### **3.5 Operação do Módulo CellControl GPRS**

### **3.5.1 Inserindo o** *Sim Card*

O módulo deverá se encontrar já programado e desligado.

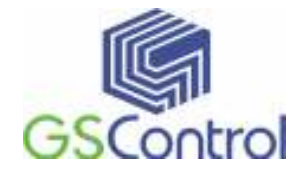

Para inserir o *Sim Card* no módulo CellControl GPRS, retire a gaveta do *Sim Card*, posicione o *Sim Card* na gaveta com o contato de metal para cima e coloque a gaveta novamente no módulo.

> **Jamais insira ou remova o** *Sim Card* **com o equipamento ligado, sob pena de danificá-lo.**

### **3.5.2 Comunicação Serial**

A interligação entre o módulo CellControl GPRS e o computador de programação, ou entre o módulo e o sistema de automação deverá ser feita através de um cabo de comunicação serial conforme desenho abaixo.

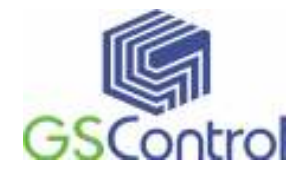

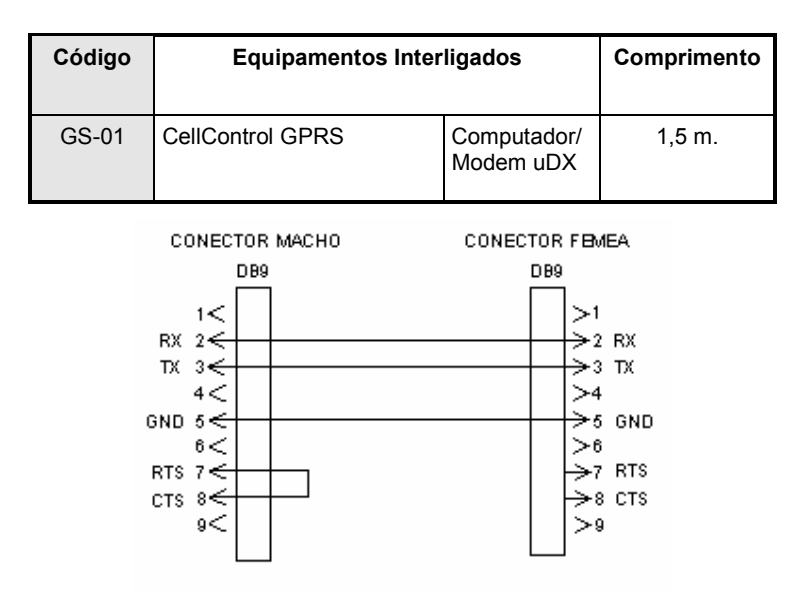

**Ilustração 7- Cabo serial - Pinagem** 

O fluxo de dados no canal de comunicação serial pode ser visualmente verificado através da sinalização dos Leds "Rx" e "Tx" presentes na face frontal do equipamento.

#### **3.5.3 Ligando o Dispositivo**

Alimente o módulo observando a polaridade e o limite de 12 a 24 Vdc na tensão de alimentação. Utilize a fonte de alimentação que acompanha o produto.

Observe o led amarelo piscante. Enquanto o módulo CellControl GPRS não estiver programado e com o *Sim Card* em operação este led permanece piscando.

Conecte o cabo de comunicação entre o dispositivo e o computador.

### **3.5.4 LEDs de Operação**

O módulo CellControl GPRS possui 3 LEDs que permitem verificar o funcionamento do equipamento. Um desses LEDs denomina-se ST (observe painel o frontal do equipamento) e é responsável por indicar o estado de operação que se

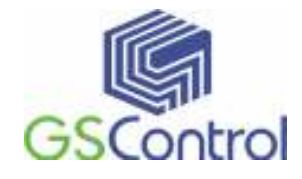

encontra o equipamento (Status). Os outros dois LEDs indicam a transmissão e recepção de dados pela interface serial do equipamento.

#### **Tabela de Operação**

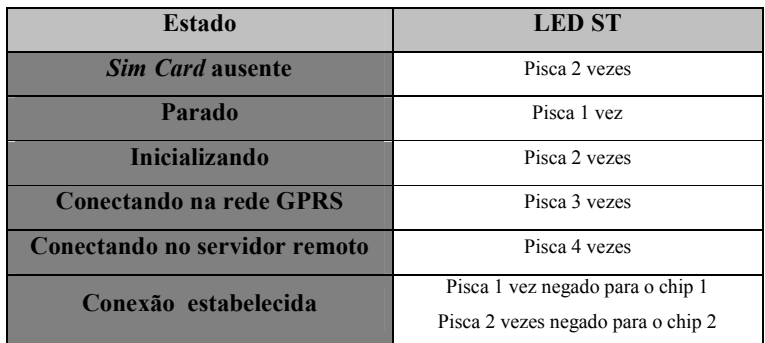

Utilizando a tabela acima é possível determinar em que estado está o equipamento.

### **3.5.5 Enviando a Configuração para o CellControl GPRS**

Depois de preparada a configuração desejada, certifique-se que o módulo CellControl GPRS encontra-se ligado e com o cabo de comunicação serial devidamente conectado entre o computador e o dispositivo.

Certifique-se também de que o canal serial esteja devidamente configurado.

Para enviar a configuração para o módulo CellControl GPRS, clique no botão

Login e depois em Gravar presente na barra de ferramentas da Tela Principal.

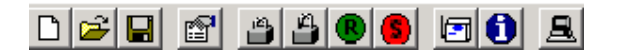

**Ilustração 8 - GPRSTool - Barra de Ferramentas** 

A Barra de Status mostrará o andamento da configuração.

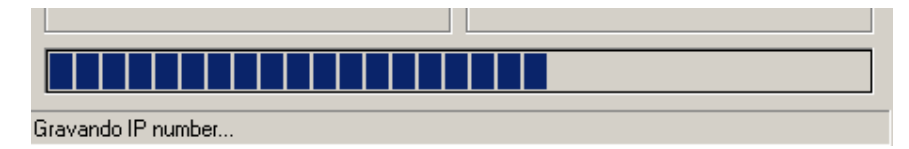

**Ilustração 9- GPRSTool - Barra de Status** 

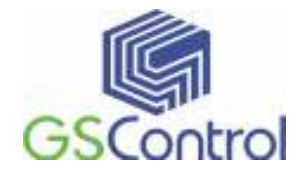

 **OBS.: Os dispositivos são fornecidos (fábrica) com uma senha de acesso padrão igual a 9999. Caso seja sua primeira programação utilize este valor inicialmente.** 

#### **3.5.6 Lendo a Configuração do módulo CellControl GPRS**

Para realizar a leitura de uma configuração presente no módulo CellControl GPRS, certifique-se que o módulo encontra-se ligado e com o cabo de comunicação serial devidamente conectado entre o computador e o dispositivo.

Certifique-se também de que o canal serial esteja devidamente configurado.

Para realizar a leitura da configuração do módulo CellControl GPRS, clique no botão Ler  $\lceil \bigcirc \rceil$  presente na Barra de Ferramentas da Tela Principal.

A Barra de Status mostrará o andamento da leitura.

#### **3.5.7 Colocando o Módulo em modo de Execução**

Após gravar as configurações o módulo deve ser colocado em funcionamento. Isto é feito utilizando o botão Executar  $\sqrt{R}$  existente na Barra de Ferramenta.

Quando o módulo entrar efetivamente em funcionamento (ou tiver terminado sua inicialização) o LED ST passará a piscar duas vezes a cada segundo conforme a Tabela de Operação.

 **OBS.: O Equipamento é fornecido de fábrica em modo Parado. É necessário que o usuário coloque o módulo em execução após devidamente parametrizado.** 

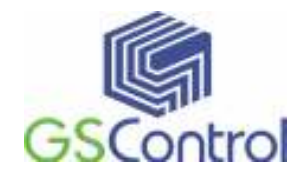

#### **3.5.8 Parando a Execução do Módulo**

É permitido ao usuário interromper o funcionamento do equipamento. Isto é feito utilizando o botão Parar  $\lceil \bullet \rceil$  existente na Barra de Ferramenta.

Enquanto o módulo estiver parado o LED ST permanecerá piscando uma vez por segundo conforme a Tabela de Operação.

#### **3.6 Mensagens SMS**

O módulo CellControl GPRS dispõe da opção de recebimento de comandos via mensagens SMS.

É possível enviar comandos como reset do módulo ou para uma simples consulta de status do equipamento através de um ou mais telefones cadastrados.

#### **3.6.1 RESET**

É possível reiniciar a execução do módulo CellControl GPRS remotamente através do comando "RESET" enviado através de uma mensagem SMS oriunda de um dos telefones cadastrados na configuração do CellControl GPRS.

A mensagem SMS deve conter o texto RESET no corpo da mensagem e ser enviada para o número da linha que está sendo utilizada pelo módulo.

Após o recebimento da mensagem o módulo CellControl GPRS irá reiniciar e tentar restabelecer a conexão novamente com o endereço IP configurado.

#### **3.6.2 STATUS**

É possível consultar informações sobre o estado atual de execução do módulo CellControl GPRS através do comando "STATUS" enviado através de uma mensagem SMS oriunda de um dos telefones cadastrados na configuração do CellControl GPRS.

A mensagem SMS deve conter o texto STATUS no corpo da mensagem e ser enviada para o número da linha que está sendo utilizada pelo módulo.

Após o recebimento da mensagem o módulo CellControl GPRS retorna outra mensagem SMS ao telefone que enviou o comando de status contendo as informações

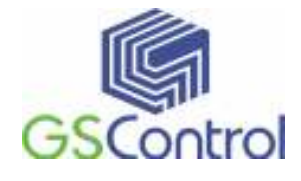

sobre o estado atual de execução do módulo e os valores das principais variáveis do sistema.

### **4 Características Técnicas**

#### **Alimentação:**

- Faixa permissível de 12 a 24 Vdc,  $\pm$  10%;
- Consumo médio 80mA@12Vdc;
- Led amarelo (ST) indicador de funcionamento.

#### **Canal Serial:**

- RS-232, 600 a 115.200 bps, conector DB9 fêmea;
- Leds indicativos de Rx e Tx na cor verde.

#### **Celular:**

- GSM 850/900/1800/1900 MHz, Quadband;
- Classe 4 (2W)  $\omega$  850/900 MHz;
- Classe 1 (1W)  $\omega$  1800/1900 MHz;
- 2 leitores de *Sim Card*.
- Conector externo SMA fêmea p/ Antena GSM;
- Homologação ANATEL ############

#### **Geral**

- Gabinete em aço carbono com pintura eletrostática na cor branca;
- Dimensões em mm: 126 x 88 x 30 (Prof. x Larg.x Alt.);
- $\bullet$  Peso 230g;
- Fixação em trilho padrão DIN TS35;
- Temperatura de operação: -20 a 60C;
- Temperatura de armazenagem: -40 a 85C;
- Umidade de operação: 5 a 90% sem condensação.

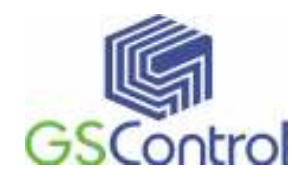

### **Termo de Garantia**

A GSControl oferece a garantia de 1 (hum) ano. A contar da data de compra do produto, para a reposição ou conserto do todo ou das partes do módulo CellControl GPRS no caso de mau funcionamento ou defeitos originários da fábrica.

Esta garantia deixa de vigorar em caso de defeito resultante do uso indevido ou incorreto do todo ou das partes do módulo CellControl GPRS, assim como no caso de serem feitas alterações ou violações de qualquer espécie em qualquer das partes do mesmo, sem autorização expressa pela GSControl.

A GSControl garante a imunidade do CD que acompanha o produto quanto a contaminação por vírus de computador conhecidos até a data de fabricação.

Não estão incluídos nesta garantia os custos de transporte do módulo CellControl GPRS ou de suas partes, tanto para envio ou recebimento do material.

Esta garantia se restringe ao módulo CellControl GPRS, não se estendendo ao processo controlado ou automatizado, nem a sensores e/ou acionamentos ligados aos dispositivos da automação. O correto funcionamento do módulo CellControl GPRS pressupõe uma linha de alimentação sem ruídos e dentro da faixa recomendada de tensão.

A GSControl não se responsabiliza pela aplicação do módulo CellControl GPRS em processos de controle crítico, que apresentem riscos à integridade física de pessoas e até risco de vida.

#### **GSControl Automação Ltda.**

Rua Dom Pedro II, 891 – Sala 605 – Higienópolis – Porto Alegre – RS

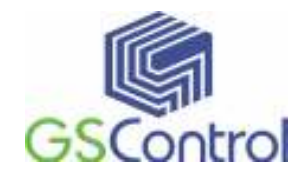

CEP 90550-142 – Telefone/Fax: (51)3026-5409 E-mail: gscontrol@gscontrol.com.br www.gscontrol.com.br